# ハードウェアモデルへのSecure Network Analyticsオペレーティングシステムの再インス トール

### 内容

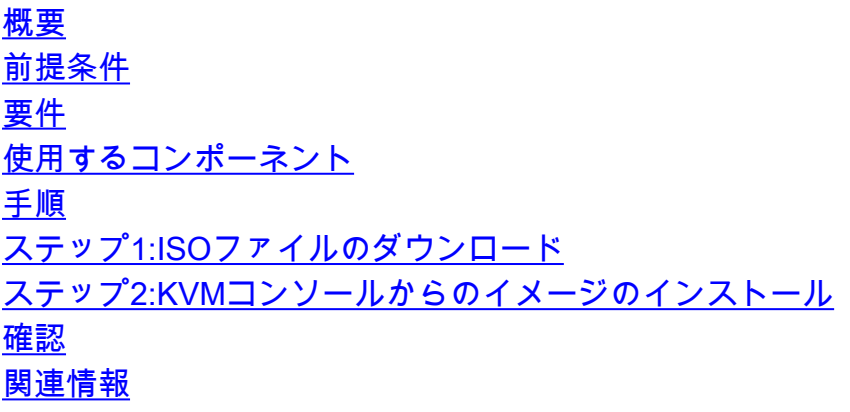

#### 概要

このドキュメントでは、UCSハードウェアモデルにCisco Secure Network Analytics(SNA)ソフト ウェアをリモートで再インストールするプロセスについて説明します。

### 前提条件

#### 要件

次の項目に関する知識があることが推奨されます。

- Cisco Secure Network Analytics
- Cisco インテグレーテッド マネージメント コントローラ(CIMC)

#### 使用するコンポーネント

このドキュメントの情報は、次のコンポーネントに基づいています。

- Cisco Flow Sensor 4240 (M5ハードウェア)
- CIMCバージョン4.1(1d)

このドキュメントの情報は、特定のラボ環境にあるデバイスに基づいて作成されました。このド キュメントで使用するすべてのデバイスは、初期(デフォルト)設定の状態から起動しています 。本稼働中のネットワークでは、各コマンドによって起こる可能性がある影響を十分確認してく ださい。

### 手順

推奨される手順は、CIMCからカーネルベースの仮想マシン(KVM)コンソールを使用して、リモー トからSNAオペレーティングシステム(OS)を再インストールすることです。これを行うには、次 の手順を実行します。

#### ステップ1:ISOファイルのダウンロード

SNA OSを再インストールするには、該当するアプライアンスモデルのISOファイルが必要です。 必要なISOファイルをダウンロードするには:

1. Cisco Software Central、[https://software.cisco.comに](https://software.cisco.com)アクセスします。

2. [Download and Upgrade] セクションで、[Software Download] を選択します。

3. [Select a Product] フィールドに「Secure Network Analytics」と入力します。Enter キーを押し ます。

4.該当する仮想アプライアンスモデルを選択します。

注:ISOファイルは、アプライアンスの仮想エディションにのみ存在します。たとえば、 Flow Collector 4210アプライアンスのSNA OSを再インストールする必要がある場合は、 Virtual Flow Collectorを選択する必要があります。

5. [Select a Software Type] で[Secure Network Analytics System Software] を選択し、目的の [Software Version] を選択します。 6.仮想アプライアンスモデルに必要なISOファイルを見つけます。

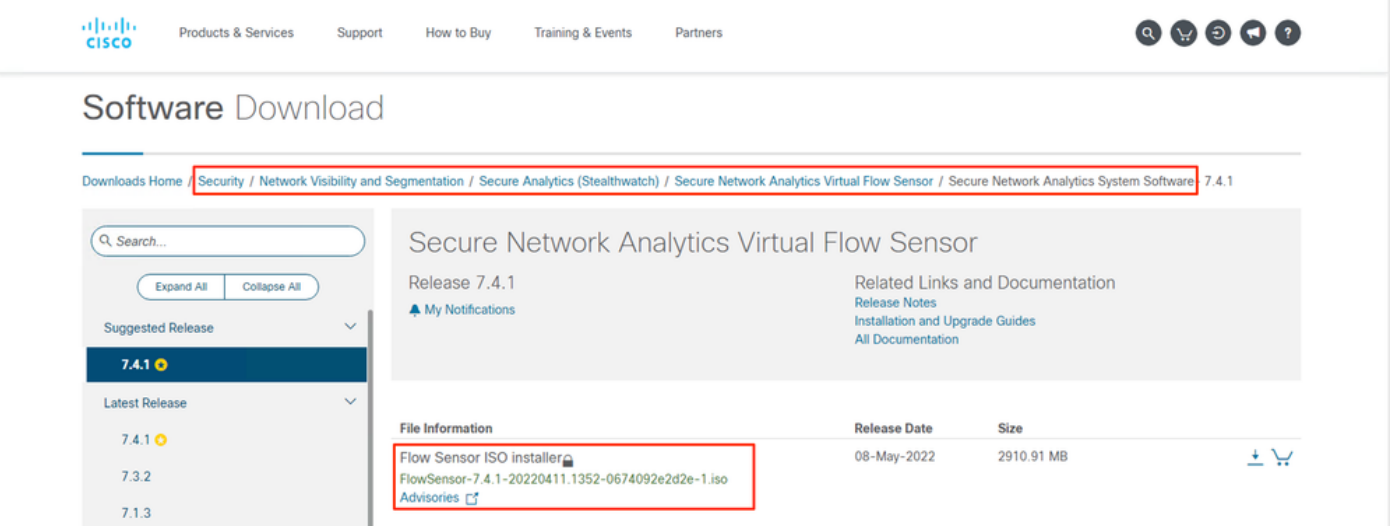

7.ファイルをダウンロードします。

### ステップ2:KVMコンソールからのイメージのインストール

1. CIMCにログインします。

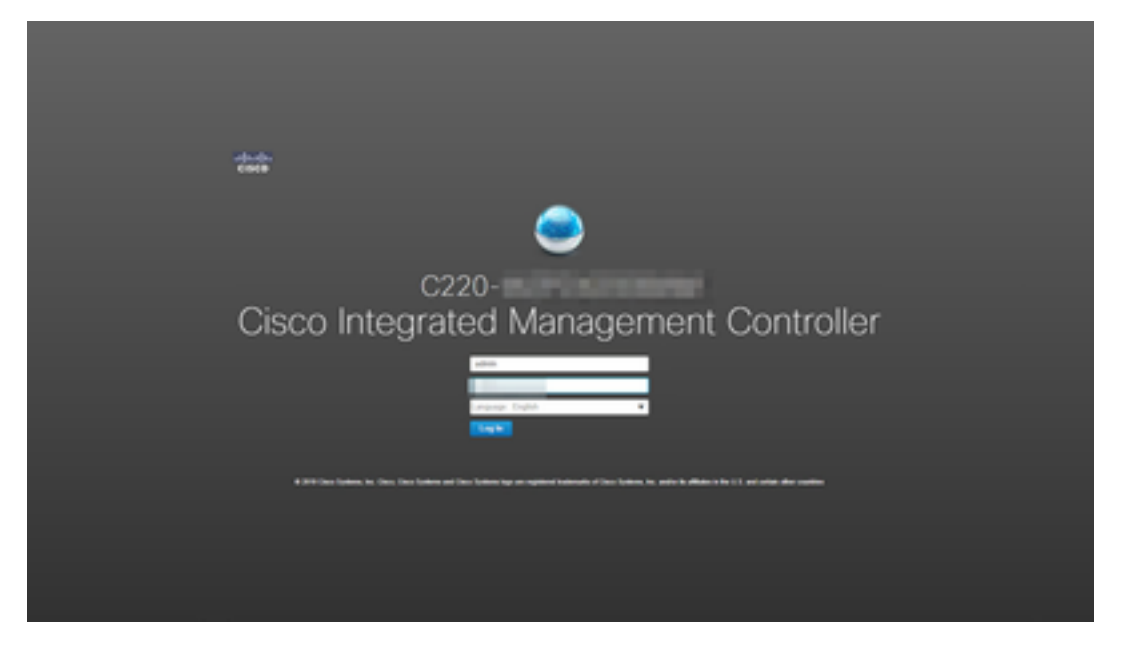

#### 2.画面の右上にある[Launch KVM] をクリックします。

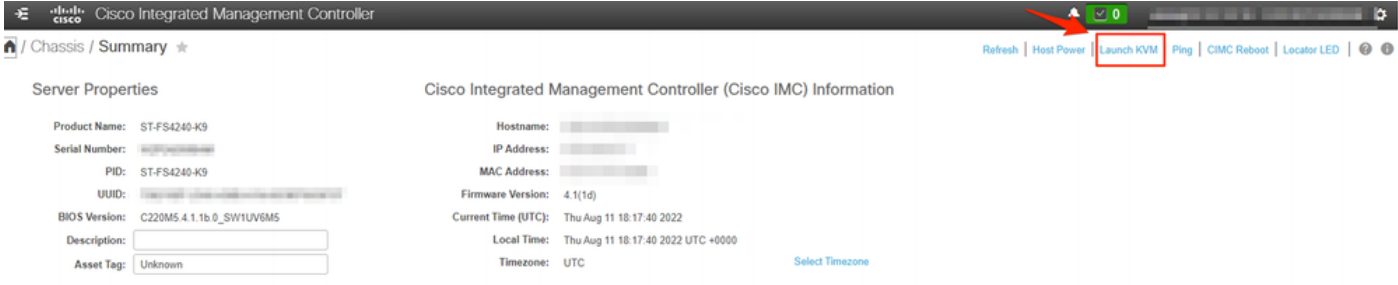

3. KVMコンソールが起動したら、[Virtual Media] > [Activate Virtual Devices] を選択します。

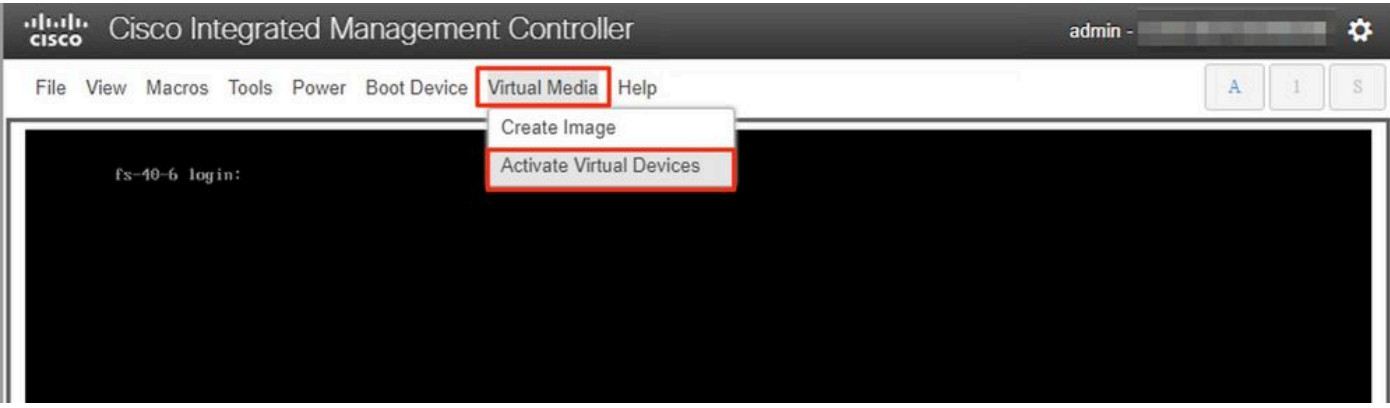

4.接続が確立されるまで待ちます。

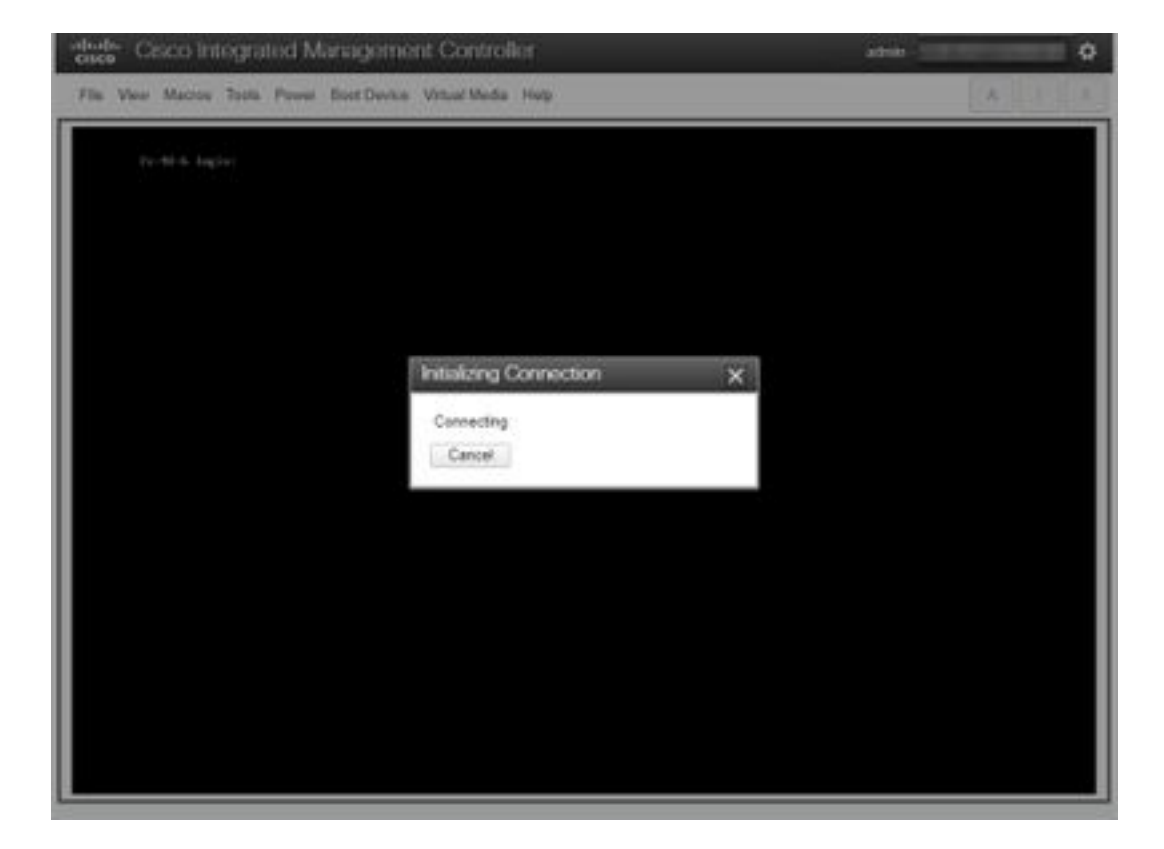

5. [Virtual Media] > [Map CD/DVD] をクリックします。

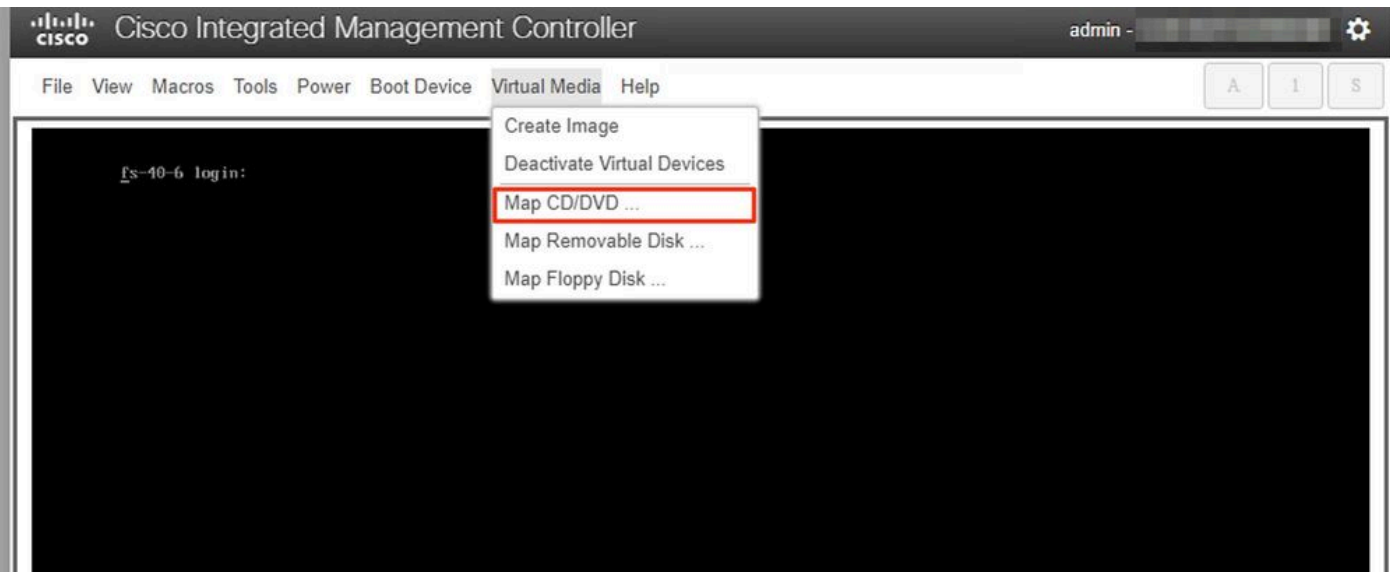

6.ステップ1でダウンロードしたISOファイルを参照し、Map Driveをクリックします。

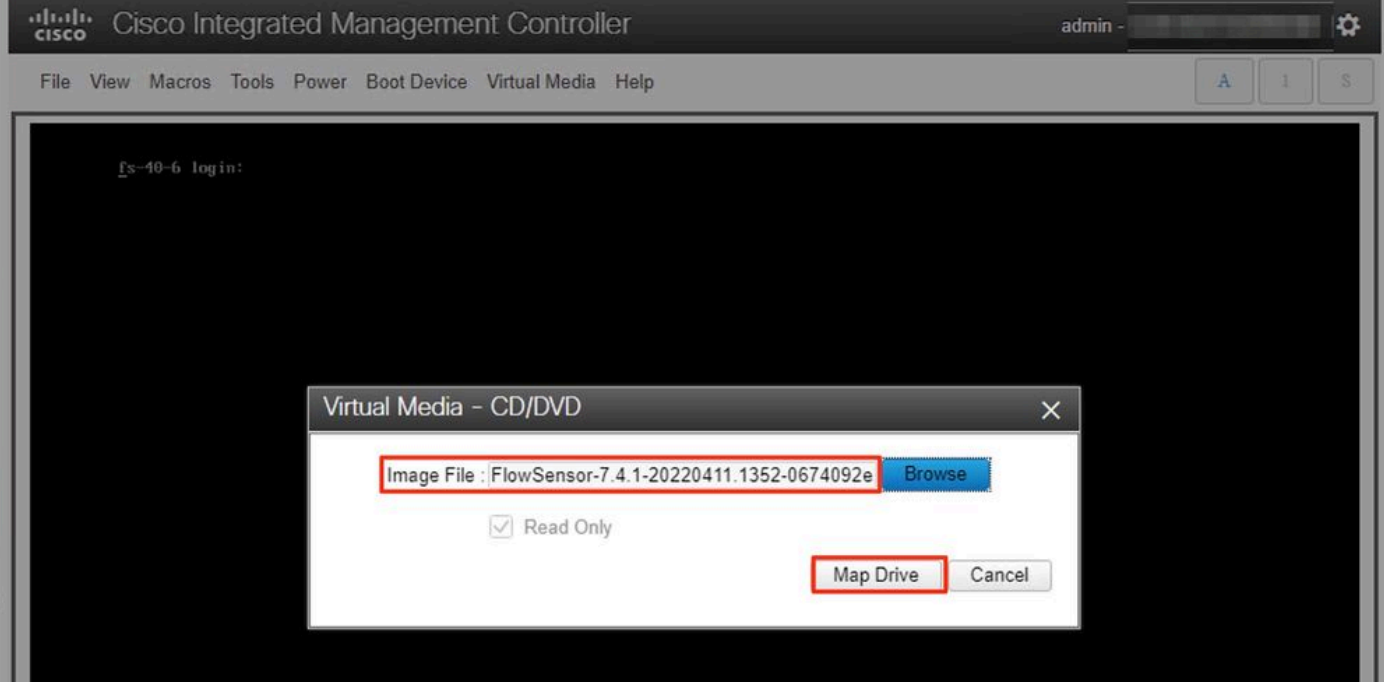

7. [Virtual Media] をクリックして、正しいファイルがCD/DVDドライブにマッピングされたこと を確認します。

![](_page_4_Picture_22.jpeg)

8. [Power] > [Reset System (Warm Boot)] を選択して再起動プロセスを開始します。 9.メッセージが表示されたら、F6キーを押してブートメニューに入ります。

![](_page_5_Picture_17.jpeg)

10. Cisco vKVM-Mapped vDVD1.xxブートデバイスを選択し、Enterキーを押します。 11.仮想CD/DVDドライブからのインストールプロセスが開始されます。

![](_page_5_Picture_2.jpeg)

### cisco Integrated Management Controller admin -۰ File View Macros Tools Power Boot Device Virtual Media Help R Scanning for Cisco StealthWatch Install ISO or CD/DVD/USB -- Scanning for Cisco StealthWatch Install ISO or CD/DVD/USB --<br>-- A Cisco StealthWatch Install ISO or CD/DVD/USB was found in device srB<br>Installer for StealthWatch Found, Proceeding<br>-- Start - Stage Initialization --<br>-- S Installer Version: 1.0.0<br>Capabilities: SECUREBOOT,UEF1,B10S<br>-- Installing System -- Stage 0 --<br>-- Cleaning the Drive - Stage 1 ---- Liedning the brive - stage 1 --<br>B logical volume(s) in volume group "vg\_lancope" now active<br>/dev/sda: 8 bytes were erased at offset 0x00000200 (gpt): 45 46 49 20 50 41 52 54<br>/dev/sda: 8 bytes were erased at offset 0x22d /dev/sda: 2 bytes were erased at offset 0x000001fe (PMBR): 55 aa Cleaning Grub - Stage 2  $1 + 0$  records in  $1+8$  records out 2048 bytes (2.0KB) copied, 0.000310 seconds, 6.3MB/s Creating new GPT entries GPT data structures destroyed! You may now partition the disk using fdisk or other utilities. The operation has completed successfully.<br>-- Partitioning Drives - Stage 3 --The operation has completed successfully.<br>The operation has completed successfully.<br>-- Formatting EFI Partition ---- Formatting EFI Partition --<br>mkfs.fat 3.0.28 (2015-05-16)<br>Physical volume "/dev/sda4" successfully created.<br>Volume group "vg\_lancope" successfully created<br>8 logical volume(s) in volume group "vg\_lancope" now active

12. OSのインストールが完了するまで待ちます。

#### cludy Cisco Integrated Management Controller

File View Macros Tools Power Boot Device Virtual Media Help

![](_page_7_Picture_2.jpeg)

 $admin -$ 

۰

13. OSが正常にインストールされると、アプライアンスが再起動します。

dulu Cisco Integrated Management Controller

admin -

O

File View Macros Tools Power Boot Device Virtual Media Help

![](_page_8_Picture_3.jpeg)

14. Stealthwatch (SNA) OSで起動します。

![](_page_9_Picture_48.jpeg)

この時点で、再インストールプロセスは完了です。

### 確認

再インストールプロセスが成功した場合、アプライアンスのブート後にログイン画面が表示され ます。

![](_page_9_Picture_49.jpeg)

## 関連情報

- 詳細については、Technical Assistance Center(TAC)にお問い合わせください。有効なサポー ト契約が必要です。各国のシスコ サポートの連絡先.
- Cisco Security Analytics Communityには、[ここか](https://community.cisco.com/t5/security-analytics/bd-p/discussions-security-analytics)らアクセスすることもできます。
- [テクニカル サポートとドキュメント Cisco Systems](https://www.cisco.com/c/ja_jp/support/index.html)

翻訳について

シスコは世界中のユーザにそれぞれの言語でサポート コンテンツを提供するために、機械と人に よる翻訳を組み合わせて、本ドキュメントを翻訳しています。ただし、最高度の機械翻訳であっ ても、専門家による翻訳のような正確性は確保されません。シスコは、これら翻訳の正確性につ いて法的責任を負いません。原典である英語版(リンクからアクセス可能)もあわせて参照する ことを推奨します。